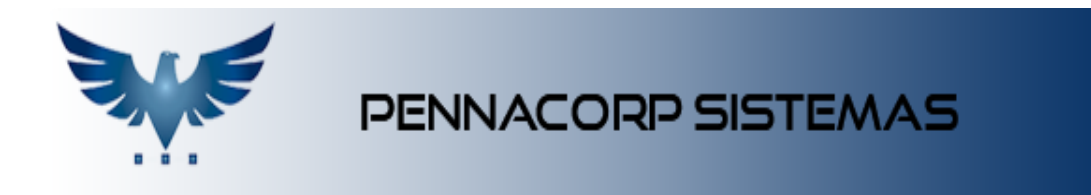

## **Pedido de vendas direto para clientes**

O Icarus possui função para que os clientes insiram seus pedidos de onde estiverem. O menu conta com diversas funcionalidades, para agilizar o processo de inserir o pedido.

Para iniciar é necessário que a empresa já tenha disponibilizado um Login e Senha de acesso ao sistema, para o cliente.

## **Passo a passo para criar um pedido de vendas**

Realize o Login, através do CNPJ e senha que a empresa disponibilizou para seu cadastro.

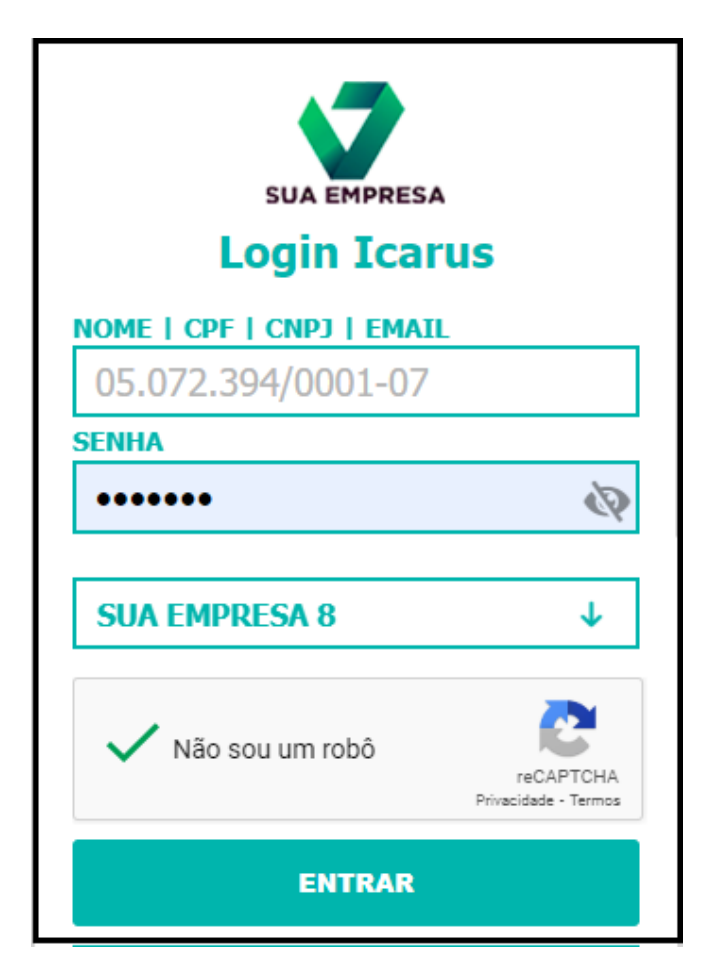

Após fazer o Login, clique em **Novo Pedido** para iniciar o pedido.

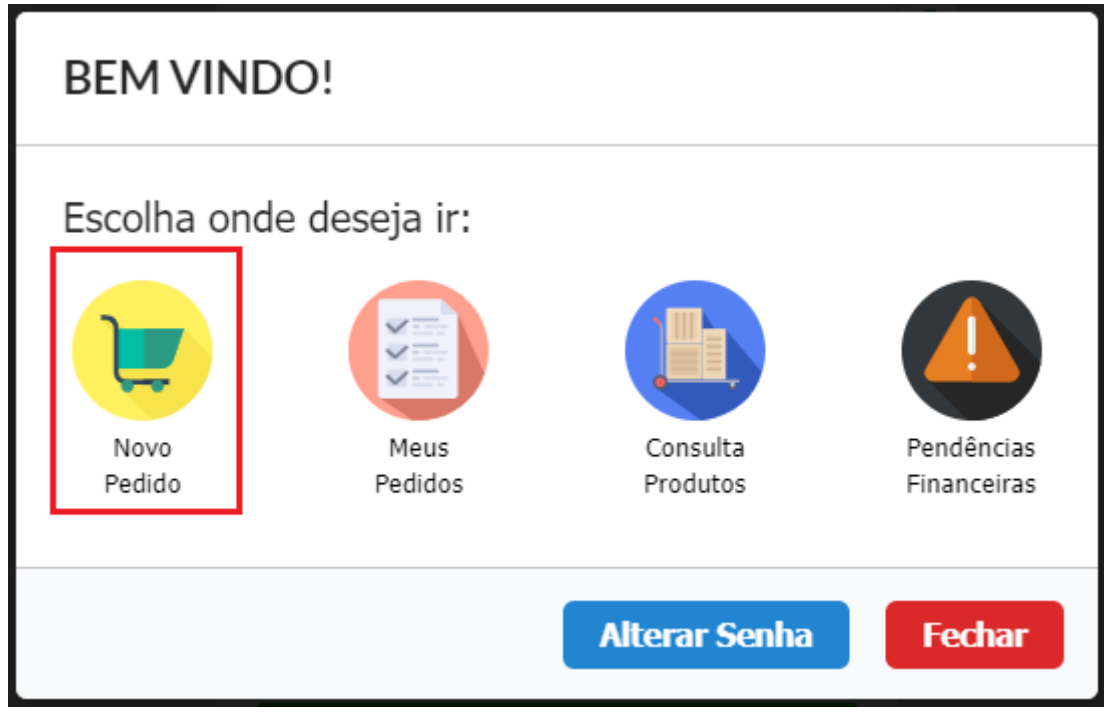

Existem 4 maneiras diferentes para inserir os itens no carrinho. Cada usuário pode escolher trabalhar com a maneira que se enquadrar melhor a sua necessidade:

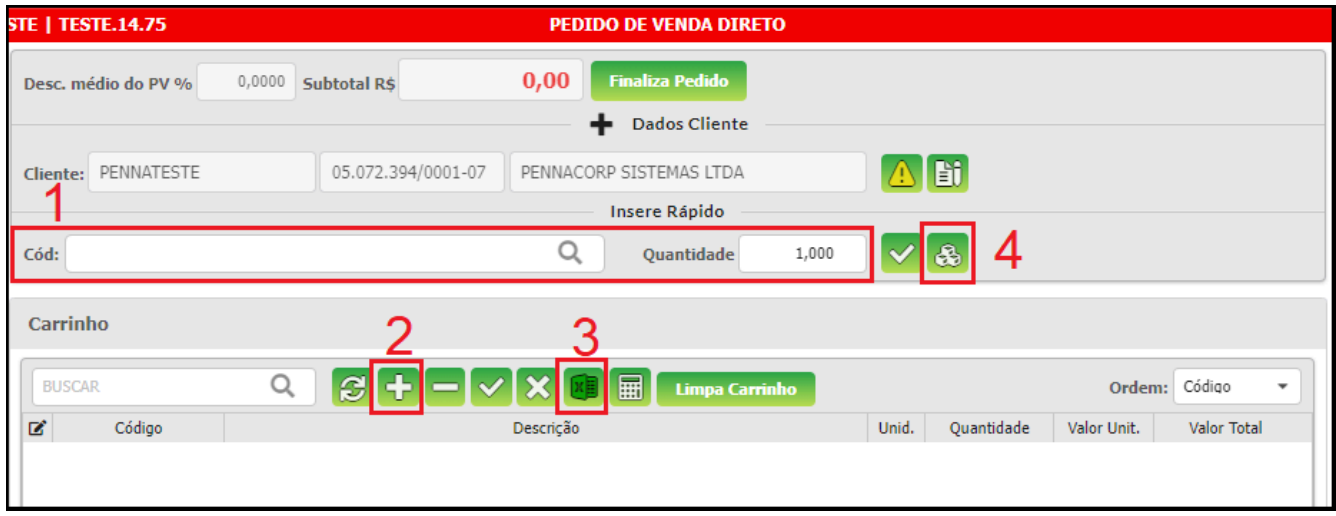

- **1.** Essa opção pode ser utilizada **por quem já possui o código interno do produto**. Dessa maneira é possível digitar o código do item, digitar a quantidade desejada e enter para continuar a inserir o próximo código desejado;
- **2.** A opção 2 pode ser utilizada **por quem deseja fazer uma pesquisa simples** nos produtos, visualizando código, descrição, estoque ou imagem, para escolher os itens que serão adicionados ao pedido;

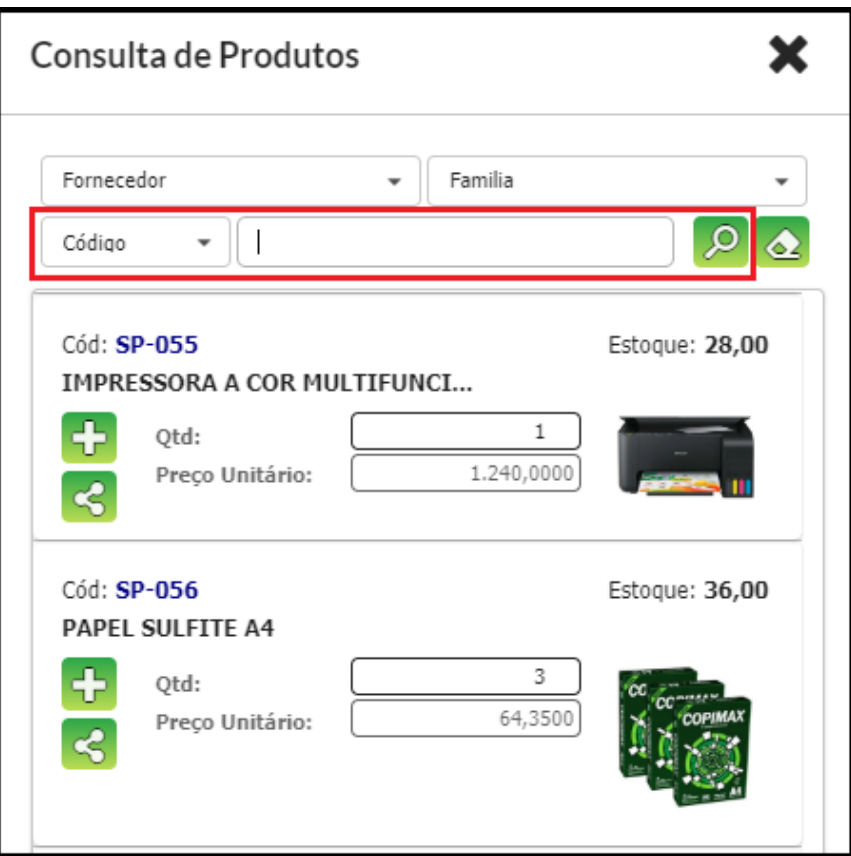

**3.** A opção 3 pode ser utilizada por quem possui uma **lista do pedido em excel**, e deseja copiar todos de uma só vez.

A planilha precisa conter o código do produto e a quantidade de peças. Basta copiar o pedido da planilha e colar no sistema:

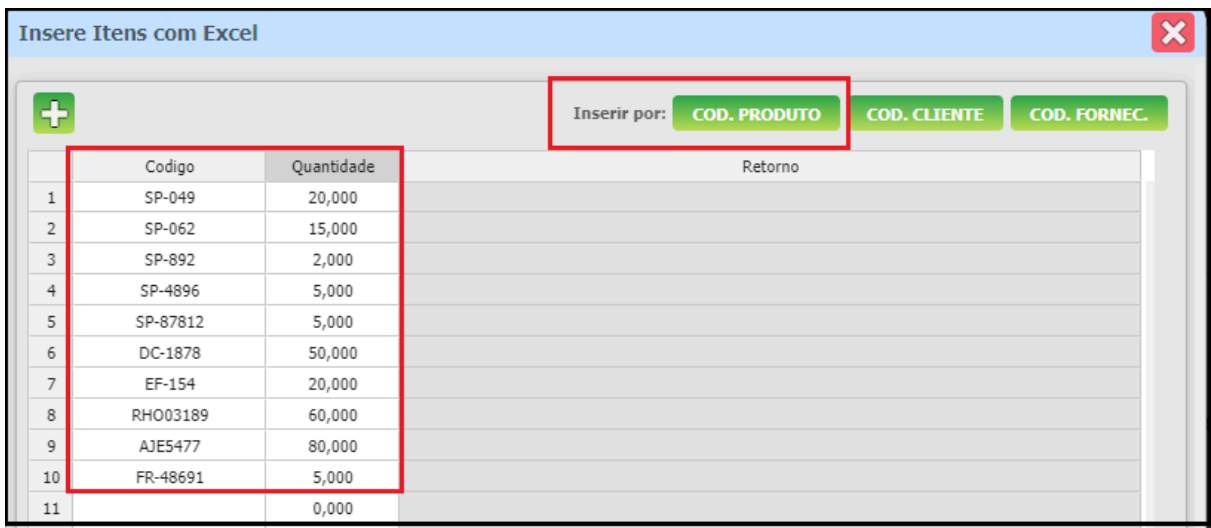

**4.** A opção 4 realiza a inclusão dos itens no pedido, através da **consulta completa dos produtos**. Ela possui inúmeras opções de **pesquisa** como: descrição, código interno, código original, código do fornecedor, entre outros filtros. Além dos filtros, ela também exibe **todas as informações relacionadas ao cadastro do produto** como estoque, preços, descritivos, observações, imagem, etc.

Ao realizar a pesquisa dos itens que deseja inserir no pedido, basta clicar em

para adicionar o item ao carrinho de compras, ou utilizar o atalho F10 do teclado. Esse processo pode ser feito em todos os itens, até completar o pedido.

Ao finalizar a escolha dos itens, clique em para abrir novamente o carrinho, e visualizar todos os itens que foram inseridos.

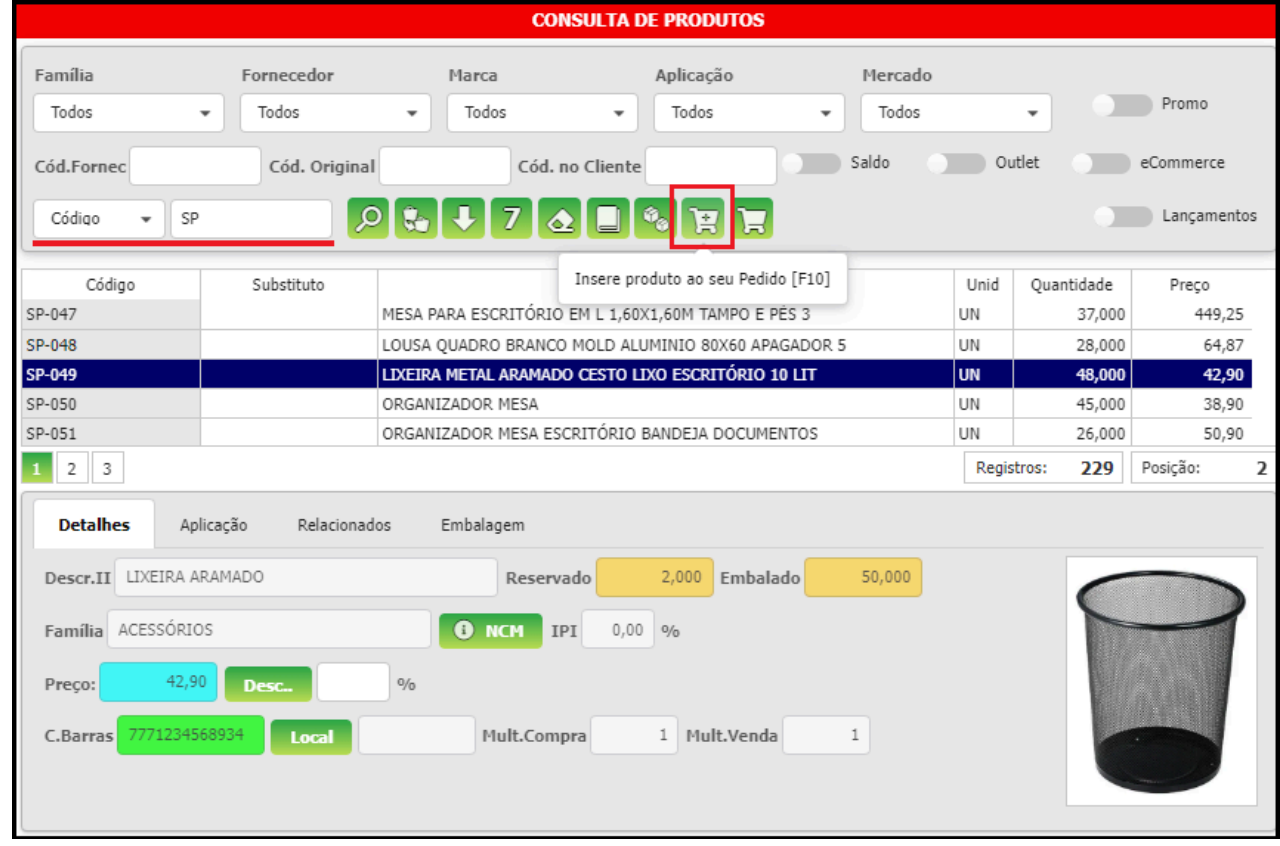

Para finalizar o pedido, clique em **Finaliza Pedido** 

Ao abrir a tela de **Fechamento do Pedido**:

- Selecione o prazo de pagamento;
- Endereço de entrega, caso possua em seu cadastro;
- Pedido do Cliente: número do pedido de controle interno do cliente;
- Observação, caso seja necessário;

No ícone **Orçamento** é possível visualizar uma prévia do pedido em relatório,

para conferência.

Caso seja necessário sair do sistema, os itens permanecerão no carrinho, para que o pedido seja finalizado posteriormente.

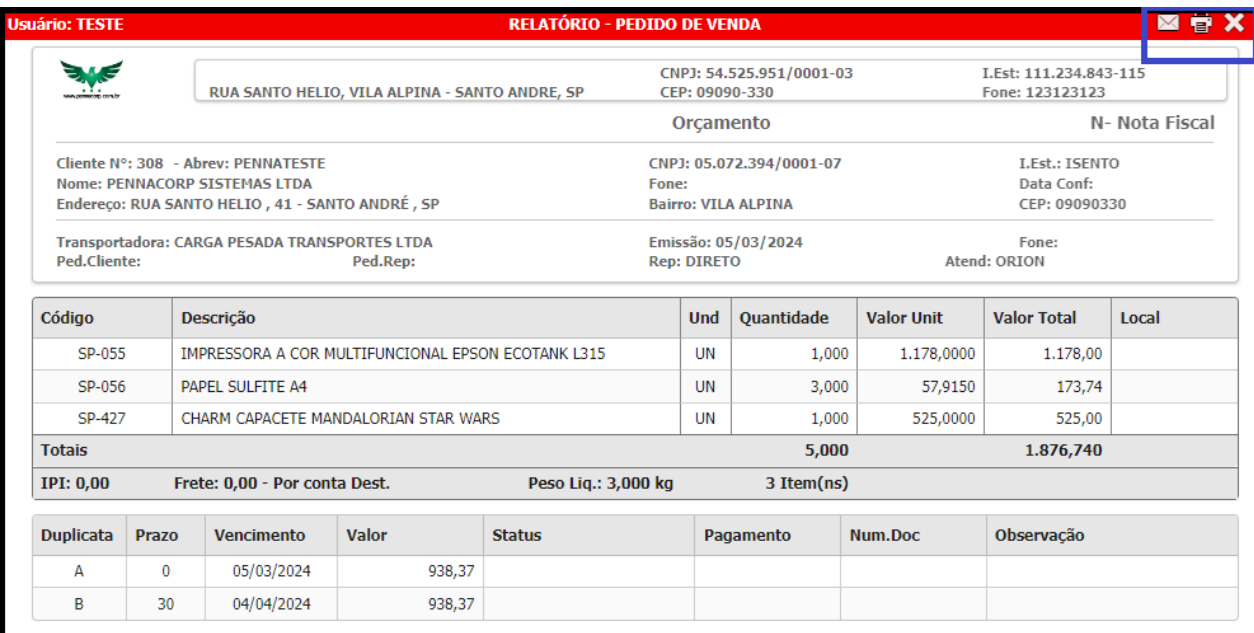

Para enviar o pedido aprovado, clique em **Concluir PV**. Assim o pedido é efetivado no sistema, e enviado para liberação da empresa.

Após essa conclusão, não é mais possível realizar alterações no pedido, apenas consultar o andamento do mesmo.

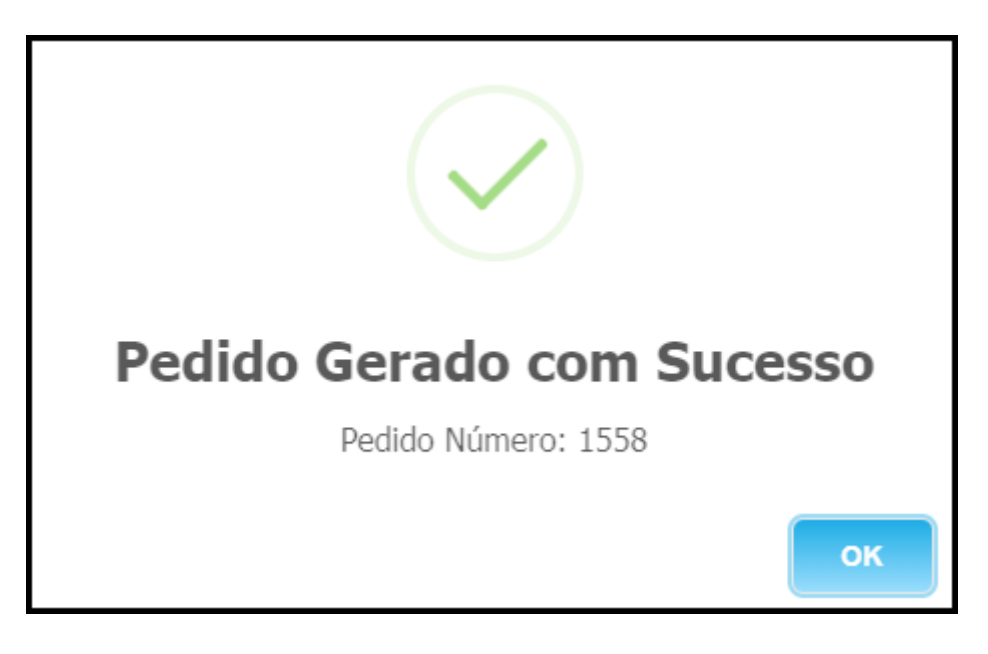